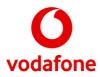

# Vodafone Operator Console V3 User Manual

Version 0.1

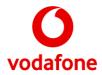

## **Table of Contents**

| 1. INTRODUCTION                           | .7         |
|-------------------------------------------|------------|
| 1.1. Summary                              | .7         |
| 2. WHAT IS VODAFONE OPERATOR CONSOLE?     | . 8        |
| 2.1. Vodafone Operator Console OS Support | 8          |
| 3. GETTING STARTED                        | .9         |
| 3.1. Installing Vodafone Operator Console | .9         |
| 3.2. Logging in                           | 10         |
| 3.2.1. Logging In                         | 11         |
| 3.3. Versions and Automatic updates       | 12         |
| 3.4. The main window                      | L <b>2</b> |
| 4. FEATURES WALKTHROUGH                   | 13         |
| 4.1. Contacts and Dial-pad                | 4          |
| 4.1.1. Add contacts                       | 14         |
| 4.1.2. Import from CSV                    | 15         |
| 4.1.3. Manage existing contacts           | 16         |
| 4.1.4. Search contacts                    | 17         |
| 4.1.5. Favourite and Recent contacts      | 17         |
| 4.1.6. Dial-pad                           | 18         |
| 4.1.7. Get in touch with contacts         | 19         |
| 4.2. CRM integration                      | 19         |
| 4.2.1. Connecting a CRM account           |            |
| 4.2.2. Use of CRM customer information    | 24         |
| 4.3. Incoming calls                       |            |
| 4.3.1. Incoming calls navigation          |            |
| 4.3.2. Queues monitoring                  |            |
| 4.3.3. Dealing with incoming calls        |            |
| 4.4. Active calls                         |            |
| 4.4.1. Calls history                      |            |
| 4.5. Configuration                        |            |

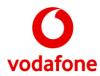

| 4.5.1. General settings                                                 |    |
|-------------------------------------------------------------------------|----|
| 4.5.2. Warnings                                                         |    |
| 4.5.3. Calls                                                            |    |
| 4.5.4. History                                                          |    |
| 4.5.5. Address Book                                                     |    |
| 4.5.6. Font size                                                        |    |
| 4.5.7. Audio Setup                                                      |    |
| 4.5.8. Call Monitoring                                                  |    |
| 4.5.9. Network                                                          |    |
| 4.6. Notification area                                                  | 35 |
| 4.6.1. Error Log                                                        | 35 |
| 4.6.2. Missed calls                                                     |    |
| 4.7. Logging out                                                        |    |
| 5. HANDLING CALLS                                                       |    |
| 5.1. Answering Calls                                                    |    |
| 5.2. Making Calls                                                       |    |
| 5.3. Transferring calls                                                 |    |
| 5.3.1. Blind or unattended transfer                                     |    |
| 5.4. Consultative or attended transfer                                  |    |
| 5.5. Parked Calls                                                       |    |
| 5.6. Conference calls                                                   | 40 |
| 6. EASE OF ACCESS                                                       |    |
| 6.1. Keyboard Shortcuts                                                 |    |
| 6.2. High-contrast accessibility                                        | 43 |
| 6.3. Screen Readers support                                             | 43 |
| 7. TROUBLESHOOTING                                                      |    |
| 7.1. Frequently Asked Questions                                         |    |
| 7.1.1. Can my PC run Operator Console?                                  |    |
| 7.1.2. Where can I obtain an installation package for Operator Console? |    |
| 7.1.3. My PC can run Operator Console. Why can't I install it?          | 45 |
| 7.1.4. I can't log in to Vodafone Operator Console                      |    |

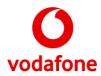

| 7.1.5. Why do I get a "No connection to server" error even though I can access the Inte | ernet? 46 |
|-----------------------------------------------------------------------------------------|-----------|
| 7.1.6. Why do incoming calls only appear after being queued for a while?                | 47        |
| 7.1.7. I can establish calls, but there's no sound                                      | 47        |
| 7.2. Common login errors and how to fix them                                            | 48        |
| 7.3. Crashes                                                                            | 49        |
| 7.4. Allowing voice and data communication through your network                         | 49        |
| 7.4.1. Requirements for firewall software installed on your PC                          | 50        |
| 7.4.2. Requirements on other network equipment                                          |           |

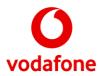

## **List of Tables**

| Table 1: Windows Installer workflow               | 9  |
|---------------------------------------------------|----|
| Table 2: List of tabs in the configuration window |    |
| Table 3: Keyboard Shortcuts list                  | 42 |
| Table 4: List of common login errors              |    |

## **List of Figures**

| Figure 1: Vodafone Operator Console main window                    | 8  |
|--------------------------------------------------------------------|----|
| Figure 2: Login screen                                             |    |
| Figure 3: Logging in progress                                      | 11 |
| Figure 4: Login process fail                                       | 11 |
| Figure 5: Example for Optional and Mandatory update messages       | 12 |
| Figure 6: How the main window is organised                         | 13 |
| Figure 7: Contacts and dial-pad tabs                               | 14 |
| Figure 8: Add contact                                              | 14 |
| Figure 9: Import contacts from CSV                                 | 15 |
| Figure 10: Selecting CSV file contacts                             | 15 |
| Figure 11: Basic and expanded contact details                      | 16 |
| Figure 12: Contact management options                              | 16 |
| Figure 13: Contacts search example                                 | 17 |
| Figure 14: Changing a favourite contact's primary number           |    |
| Figure 15: Favourites contacts and recent calls tab                |    |
| Figure 16: CRM Integration configurations                          | 20 |
| Figure 17: CRM providers selection screen                          | 20 |
| Figure 18: Authentication window for SugarCRM                      | 21 |
| Figure 19: Configuration window for Outlook CRM                    | 22 |
| Figure 20: Configuration window for Salesforce CRM                 | 22 |
| Figure 21: Searching CRM contacts                                  | 24 |
| Figure 16: Incoming Calls panel                                    | 25 |
| Figure 17: Incoming Call notification (when application minimized) | 25 |
| Figure 24: Queues navigation panel                                 | 26 |
| Figure 25: Incoming calls filtered by "Direct" calls               |    |

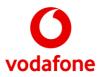

| Figure 26: My numbers management                                                      |
|---------------------------------------------------------------------------------------|
| Figure 21: Active calls panel                                                         |
| Figure 28: History window                                                             |
| Figure 29: Configuration – General settings                                           |
| Figure 30: Configuration – Warnings                                                   |
| Figure 31: Configuration – Calls                                                      |
| Figure 32: Configuration – History                                                    |
| Figure 33: Configuration – Address Book                                               |
| Figure 34: Configuration – Font size                                                  |
| Figure 35: Configuration – Audio Setup                                                |
| Figure 36: Configuration – Call Monitoring                                            |
| Figure 37: Configuration – Network                                                    |
| Figure 38: Notification area                                                          |
| Figure 39: Error log                                                                  |
| Figure 40: Logout button and confirmation                                             |
| Figure 41: Answer call with drag & drop                                               |
| Figure 42: Blind transfer to extension                                                |
| Figure 43: Blind transfer with drag & drop                                            |
| Figure 44: Consultation transfer                                                      |
| Figure 45: Call park                                                                  |
| Figure 46: Conference call                                                            |
| Figure 47: High-contrast theme example                                                |
| Figure 48: Checking your PC's version of Windows                                      |
| Figure 49: Running the Vodafone Operator Console installer                            |
| Figure 50: Checking if your Windows account has Administrator rights                  |
| Figure 51: Checking your LAN settings (Internet Options)                              |
| Figure 52: Unexpected exception window                                                |
| Figure 53: The possible firewalls between Vodafone Operator Console and the internet  |
| Figure 54: What you (don't) see when a firewall blocks calls                          |
| Figure 55: Windows Security Alert                                                     |
| Figure 56: Windows Firewall page in Control Panel                                     |
| Figure 57: Allowing Vodafone Operator Console to communicate through Windows Firewall |
| Figure 58: Adding a Windows Firewall exception for Vodafone Operator Console          |

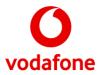

| Figure 59: Norton Internet Security Options | 53 |
|---------------------------------------------|----|
| Figure 60: Norton 360 Premier Settings      | 54 |

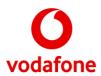

## **1. Introduction**

This document is the User Guide for the Vodafone Operator Console end-point application. Its intended audience consists of individuals interested in knowing how to use the application.

## 1.1. Summary

The document structure is as follows:

- Chapter 1: Introduction;
- Chapter 2: What is Vodafone Operator , a short description and its requirements;
- Chapter 3: Getting started;
- Chapter 4: Features walkthrough, with comprehensive details about each feature;
- Chapter 5: Handling calls use cases;
- Chapter 6: Ease of Access;
- Chapter 7: Troubleshooting.

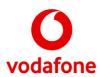

## 2. What is Vodafone Operator Console?

Vodafone Operator Console is part of the One Net service. It is designed for phone operators who connect calls to company contacts using their PC.

| 🌔 Opera                     | tor Consc    | ole           |           |                  |       |                  |                       | Yc                                | ou are signed in a                      | as Operator 33 | Logout        |
|-----------------------------|--------------|---------------|-----------|------------------|-------|------------------|-----------------------|-----------------------------------|-----------------------------------------|----------------|---------------|
| My numbers                  | History      | Configuration | CRM       | Integration Help | About |                  |                       |                                   |                                         |                |               |
| All (1)                     | Company 34 ( | (0) MUH       | IG 30 (1) | )                |       |                  |                       |                                   |                                         |                |               |
| All incoming                | calls        |               |           | Active calls     |       |                  | Co                    | ntacts                            | Favourites                              | Recent         |               |
| John Doe<br>9038<br>MUHG 30 |              | 13 sec        |           | 9039             |       | Active<br>38 sec |                       | Search<br>Irainea                 | 9                                       |                | Q             |
|                             |              |               |           | Enter extension  |       |                  | B<br>C<br>D<br>E<br>F | Softwa                            | <b>igo Dias</b><br>re Programmer        |                |               |
|                             |              |               |           | End call         | ł     | iold call        | R<br>I<br>R<br>R      | Coimb<br>Coimb<br>Softwa<br>Coimb | io <b>Dinis</b><br>rre Engineer         | 9200           | 051           |
|                             |              |               |           |                  |       |                  | L<br>M<br>N<br>O      | John<br>Londo                     |                                         | 90             | )38           |
|                             |              |               |           |                  |       |                  | PQ                    | Fixed                             | 90                                      | 38             |               |
|                             |              |               |           |                  |       |                  | R<br>S                | Mobile                            | +4                                      | 4123456789     |               |
|                             |              |               |           |                  |       |                  | T<br>U<br>V           | (                                 | 20                                      | @              |               |
|                             |              |               |           |                  |       |                  | W<br>X<br>Y<br>Z<br># |                                   | <b>Domingos</b><br>ire Programmer<br>ra |                |               |
|                             |              | DND C         |           | Transfer         | Cor   | Iference         |                       |                                   | @                                       |                | +             |
| ക ഫ                         | . <b>.</b> . |               |           |                  |       |                  |                       |                                   | ~                                       | •              | — <b>•</b> () |

Figure 1: Vodafone Operator Console main window

It enables collaborative and real time monitoring over queues of calls with enriched information, as well as controlling the calls arriving to the service.

### 2.1. Vodafone Operator Console OS Support

The Vodafone Operator Console is compatible with the following operating systems:

• Microsoft Windows 7, 8.1 and 10

Most aspects of the user interface are designed to be re-used across multiple operating systems. Notable exceptions to this rule are window's frames and the used fonts: all windows will use native frames instead of customized ones to allow a better experience and take full advantage of any OS optimizations; different fonts might be used across operating systems whenever doing so improves readability.

The application's main window is the only resizable window and will provide the canvas for most of the remaining windows - most application windows will be shown inside the main window.

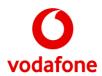

## 3. Getting started

This section will guide you through the steps necessary to setup and use Vodafone Operator Console for the first time.

#### Before getting started:

- ✓ Ensure your PC can run Operator Console (see 7.1.1);
- $\checkmark$  Obtain the most recent installation package from a trustworthy source (see 7.1.2);
- ✓ Ensure you have enough permissions to install Operator Console on your PC (see 7.1.3);
- ✓ Make sure your PC has connectivity to Vodafone One Net service (see 7.1.5).

## 3.1. Installing Vodafone Operator Console

If you have an installation package for your operating system, the next step is to proceed with the software installation.

On Windows operating systems, the installation package consists of a single Windows Installer (.msi) file providing a simple and intuitive installation wizard. The installation steps displayed in Table 1 are summarized below:

- 1. Welcome: a brief introduction to the installation wizard;
- 2. Application Configuration: language settings configuration;
- 3. Installation directory: choose a location for the files being installed;
- 4. License Agreement: required license agreement acceptance
- 5. Installing: files and settings installation progress;
- 6. **Completion:** final notes about the installation, including an option to launch the application.

#### Table 1: Windows Installer workflow

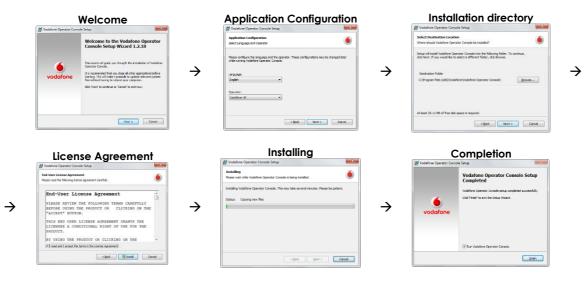

Make sure you select "Vodafone UK" as your operator in the Application Configuration screen.

If you are installing Vodafone Operator Console for the first time, or you are installing it on a new PC, then you should <u>consider reading section 7.4.1.1 before continuing</u>.

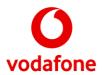

## 3.2. Logging in

Once you have launched Vodafone Operator Console you will be presented to the Login screen (see Figure 2) where you can use the credentials you have received. If you do not have credentials yet, please contact Vodafone Customer Service.

| 0 | Vodafone<br>Operator Console                                                                  |
|---|-----------------------------------------------------------------------------------------------|
|   | User name:<br>Password:<br>Log in<br>Remember me<br>Remember password<br>Log in automatically |

Settings

#### Figure 2: Login screen

Just enter your Vodafone user name and password and click "**Log In**". This will trigger the login procedure and configure the application according to your personal settings.

The Login screen (see Figure 2) also provides options to configure the behaviour for yet to come logins. These options are configurable through checkboxes and they are dependent in a way that only lets you to check one of them if all the previous are checked. The options are three:

- 1. **Remember me:** when the user logs in successfully the user name is saved. Next time the Login screen is shown the User name field will be already filled with the saved username. The last saved user names can also be accessed by pressing an arrow next to the username field;
- 2. **Remember password:** this will not only save the user name for future logins, but also the password;
- 3. **Log in automatically:** if checked, the current credentials will be used to login automatically each time the application is launched.

To change these settings in the future, disable them before logging in. After Signing Out from the application, if the "**Remember Me**" option is disabled, you will need to re-enter the credentials to return to the application.

In case you share your computer with other people, it is strongly recommended that you do NOT use the "**Log in automatically**" and "**Remember password**" options. This will protect your account and avoid identity theft.

It is also possible to configure some application aspects – language, font and network settings (see section 4.5).

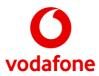

### 3.2.1. Logging In

During the login process, the user gets information about the state of the process, an example is shown in Figure 3:

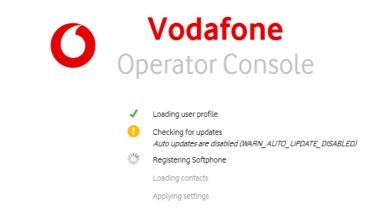

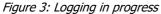

If any error occurs in a process that does not allow the login, the login screen is displayed again with the error information and the chance to send the application diagnostics by email, or, in case that is not possible, save it on disk (Figure 4).

| CONNE  |                                                                  |
|--------|------------------------------------------------------------------|
| User n | CTIVITY_ERR_NO_PRIMARY_MAC_ADDRESS                               |
| 8032   | ame:                                                             |
| _      |                                                                  |
| Passwo |                                                                  |
|        |                                                                  |
| L      | og In                                                            |
| Dom    | ember me                                                         |
|        | iember ne<br>iember password                                     |
|        |                                                                  |
| Log    | in automatically                                                 |
| 1      | Loading user profile                                             |
| •      | Checking for updates                                             |
|        | Auto updates are disabled (WARN_AUTO_UPDATE_DISABLE              |
| 1      | Registering Softphone<br>CONNECTIVITY_ERR_NO_PRIMARY_MAC_ADDRESS |
|        |                                                                  |
|        | Loading contacts                                                 |

Settings

Figure 4: Login process fail

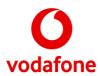

## **3.3. Versions and Automatic updates**

You can check the current version of the application directly on the login screen. If you are already logged in, the current version can be checked in a tooltip displayed when your mouse stops over the Vodafone logo on the top left corner of the main window (see Figure 1).

Regular checks for new versions are important, as they can enhance the usability and performance of the application. Vodafone Operator Console will automatically check for updates on each login attempt, and if a newer version is found, you will be prompted to download it. Updates can be either:

- **Optional:** for non-critical updates where the current application version can still be used; or
- **Mandatory:** when the application has to quit if the user decides not to update the current version immediately.

| New version available (1.0.6)<br>There is a new version of this application. Do you<br>want to download and update it now? | New version available (1.0.7)<br>A new version of this application must be installed<br>before continuing. Do you want to download and<br>update it now? |
|----------------------------------------------------------------------------------------------------|----------------------------------------------------------------------------------------------------|
| Update Later Update Now                                                                                                    | Exit Update                                                                                                    |

Figure 5: Example for Optional and Mandatory update messages

If you are running the latest version, then no message will be shown and the main application window will appear.

## 3.4. The main window

When you are logged in, you can use most of the Vodafone Operator Console features from the main window (see Figure 1). It is designed to help you deal with calls and contacts quickly and easily.

In the next section, we will talk you through how this window is organised and how each feature works.

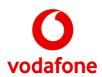

## 4. Features walkthrough

If you managed to sign in successfully into the Vodafone Operator Console application, you will be presented with the main window.

The main window is arranged in the following logical areas/panels:

- User-Agent area: displays your name and houses a Logout button;
- Primary navigation: a menu bar provides access to additional functionality through a set of menu screens:
  - My numbers: lists available numbers and allows selection of what queues to monitor;
  - History: information about past calls in a log-like format;
  - Configuration: settings customization screen;
  - CRM integration: CRM options
  - Help: access to the program help;
  - About: version information.
- **Queues navigation:** allows both a quick overview over what queues are being monitored and how many calls are being received. Also provides calls filtering functionality;
- Incoming calls: houses the list of incoming calls according to the queues navigation filter;
- Active calls: list of active calls and features associated with them;
- **Directory / Favourites / Recent / Dial-pad:** a tabbed area which houses the list of contacts, the favourites ones, recent calls and an on-screen dial-pad;
- Notification area: access to the error log and voicemail (see section 4.6);
- Utility Features: basic audio settings.

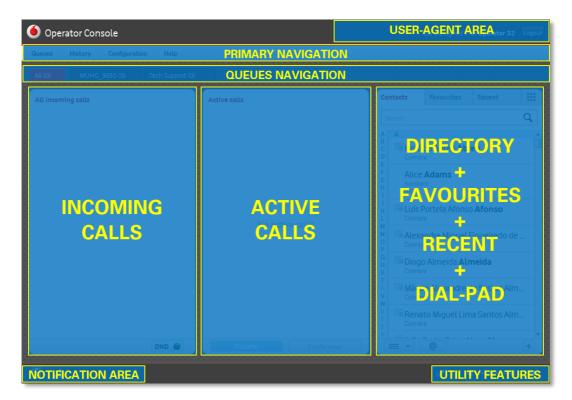

*Figure 6: How the main window is organised* 

As features are presented during this walkthrough, please have in mind the different areas described above in order to more easily understand the given explanation.

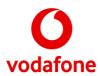

## 4.1. Contacts and Dial-pad

The application has support for two different contact sources, seamlessly merged in the "**Contacts**" tab of the right-side panel: (1) Local storage contacts and (2) Corporate Directory.

Both types of contacts can be used to establish calls, identify incoming callers, etc., but while contacts in the local storage are managed by you, Corporate Directory contacts are shared and can be queried by all corporate users.

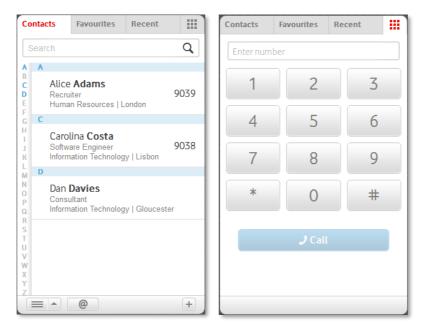

Figure 7: Contacts and dial-pad tabs

Corporate contacts are only displayed when explicitly searched for and can be identified by the icon

#### 4.1.1. Add contacts

Contacts can be added to the local storage by clicking the  $\pm$  button on the bottom right corner of the contacts tab. Details for the new contact are entered in the window below.

| First name | Alice                     | Phone number    | 9039 Mobile 💌 |
|------------|---------------------------|-----------------|---------------|
| Last name  | Adams                     |                 | Add new       |
| Job title  | Recruiter                 |                 |               |
| Department | Human resources           |                 |               |
| Location   | London                    | Primary number  | 9039 💌        |
| Email      |                           | Assistant       |               |
| Extension  | Ex: -1234                 | Assistant phone | Ex: +1 234560 |
| Rating     | 0 Star(s) 👻               | Note            | Add note      |
|            | Add contact to favourites |                 |               |

Figure 8: Add contact

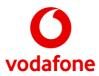

Once the desired details are entered, pressing "Save" will add the contact to the local storage. Notice that in case you regularly use different devices, the contact will only be available on the device where it was added. i.e., there is no automatic mechanism to synchronize local storage contacts between devices.

The mandatory fields in "Add contact" form are highlighted in bold. Only one of these fields is required for a valid Contact entry. However, note the phone number used by the application for the default UI driven Call management actions (such as, drag the contact into the Active Call window to initiate a call) is the number selected as the **Preferred** number in the Add Contact window.

### 4.1.2. Import from CSV

The application supports the import of contacts saved in a Comma Separated Values (.CSV) file.

| Import CSV Contacts                                                                                                    | × |
|----------------------------------------------------------------------------------------------------|---|
|                                                                                                    |   |
| Import your contacts from a CSV File                                                                                                    |   |
| Please select the CSV file you want to import below.<br>Click the file example if you want to download the supported CSV header.                                                                                                    |   |
| Select your CSV file                                                                                                    |   |
| C:/example.csv Choose File                                                                                                    |   |
| CSV file format example                                                                                                    |   |
| "First name";"Last name";"Title";"Department";"Location";"Email";"Fixed";"Mobile"<br>"John";"Doe";"CEO";;"London";"john.doe@example.com";"J00230131"<br>"Alice";"Adam=";"Assistant";"R#;;"alice.adams@example.com";"1234";"9100003234" |   |
|                                                                                                    |   |
|                                                                                                    | _ |
| Cancel Next                                                                                                    |   |

Figure 9: Import contacts from CSV

After selecting a valid file and pressing "Next", the file will be parsed and the user can select which contacts to import:

| $\nabla$ |            |           |           |            | electe |
|----------|------------|-----------|-----------|------------|--------|
|          | First Name | Last Name | Title     | Department |        |
| V        | John       | Doe       | CEO       |            | Lo     |
|          | Alice      | Adams     | Assistant | HR         |        |
|          |            |           |           |            |        |
|          |            |           |           |            |        |

Figure 10: Selecting CSV file contacts

Pressing the "Save" button will finish this operation and start the import process of the selected contacts to the local contacts storage.

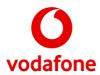

### 4.1.3. Manage existing contacts

The contact list displays just enough information to let you visually identify a contact. For each contact – depending on the stored details – the following information is displayed:

- Corporate contact indication (for corporate contacts);
- First and Last name;
- Title;
- Department and Location;
- Extension.

Contacts can be expanded to show all phone numbers. Corporate contacts will only appear when searched for and upon expanding, supported terminals (Fixed and Mobile) will display they Busy-Lamp status.

Contact details are expanded by double-clicking or by pressing Enter when selected.

| Bob <b>Baker</b>                |      |   | 🗐 User <b>Two</b> | 3002          |
|---------------------------------|------|---|-------------------|---------------|
| Consultant                      | 9034 |   | Inet Fixed        | +441635283298 |
| Information Technology   London |      |   | 🔵 1 net Mobile    | +447557653054 |
|                                 |      |   | 1net Fixed        | 2002          |
|                                 |      |   | 1 net Mobile      | 7002          |
| E Harritan                      | 7000 |   | 1net PC           | 3002          |
| 🗐 User Two                      | 3002 |   | 0.0               | a             |
|                                 |      | - | <u></u>           | G             |

Figure 11: Basic and expanded contact details

When a contact is expanded, the application will fetch availability information for some of its numbers. A busy-lamp icon will appear in-line with the number it refers to, indicating the current availability:

- 🛛 🗧 Busy;
- 🔍 Available;
- 🛛 Unknown.

Additional actions over selected contacts are available by pressing the 📃 button or with right click on a contact:

- Expand/Minimize Contact;
- Add/Remove contact to/from favourites;
- Save as Local creates an editable copy of the contact in the local storage (corporate contacts only);
- View contact details shows all stored details of the selected contact (local contacts only);
- Edit Contact information (local contacts only);
- Delete Contact (local contacts only).

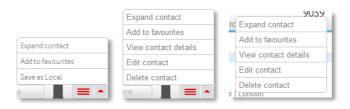

Figure 12: Contact management options

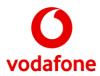

#### 4.1.4. Search contacts

It is possible to search contacts by entering any text inside the search field on the "**Contacts**" tab. Results matching the search query will be filtered and presented to you.

| Co                         | ntacts | Favourites                                            | Recent       |      | C  | ontacts   | Favourites                                                             | Recent |                        |
|----------------------------|--------|-------------------------------------------------------|--------------|------|----|-----------|------------------------------------------------------------------------|--------|------------------------|
| S                          | earch  |                                                       |              | Q    |    | ee        |                                                                        |        | $\boldsymbol{\otimes}$ |
| AB                         | Α      |                                                       |              |      | 11 | 2 results |                                                                        |        |                        |
| C<br>D<br>E<br>F           | Recru  | e <b>Adams</b><br>liter<br>an Resources   L           | .ondon       | 9039 | L  | Softw     | <b>olina Costa</b><br>are Engin <mark>ee</mark> r<br>nation Technology | Lisbon |                        |
| G                          | В      |                                                       |              |      | н. | 🗐 Use     | r Thr <mark>ee</mark>                                                  |        | 3003                   |
| I<br>J<br>K                | Consi  | Baker<br>ultant<br>nation Technolog                   | y   London   | 9034 | L  |           |                                                                        |        | 5005                   |
| M                          | С      |                                                       |              |      | н. |           |                                                                        |        |                        |
| N<br>O<br>P<br>Q           | Softw  | <b>lina Costa</b><br>are Engineer<br>nation Technolog | y   Lisbon   | 9038 | L  |           |                                                                        |        |                        |
| R                          | D      |                                                       |              |      | н. |           |                                                                        |        |                        |
| T<br>U<br>V<br>W<br>X<br>Y | Consi  | Davies<br>ultant<br>nation Technolog                  | y   Gloucest | er   |    |           |                                                                        |        |                        |
| Z                          |        | @                                                     |              | +    |    |           | @                                                                      |        | +                      |

*Figure 13: Contacts search example* 

There is also a more basic alternative to search contacts. Instead of using the search field, the index navigation located on the left of the contacts list can be used to toggle a filter by the first letter in the contact's last name.

#### 4.1.5. Favourite and Recent contacts

A list of frequently used contacts can be stored in order to have direct access to them inside the "**Favourites**" tab. You can add up to nine contacts to the list of favourites, which will be displayed as:

- Busy-Lamp indication (only for corporate contacts);
- First and Last name;
- Primary number;
- Speed dial shortcut.

To add a contact to the list of favourites, select the "Add contact to favourites" checkbox when you add the contact (see Figure 8) or select an existing contact and expand the contact management options to add it (see Figure 12). The + button opens the add contact window with the "Add contact to favourites" checked by default. Favourites can be removed by pressing the - button.

Once a contact is added to the favourites, it is possible to change the primary number that will be dialled when the speed dial is triggered for that contact.

Corporate contacts will also present a busy-lamp indication if they have at least one terminal with support for that feature (Fixed or Mobile). This is similar to the information displayed when corporate contacts are expanded, but with the advantage that the presence is constantly monitored.

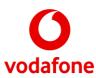

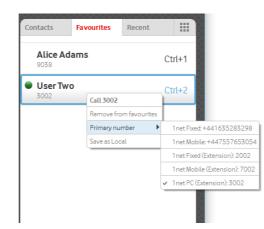

*Figure 14: Changing a favourite contact's primary number* 

The "**Recent**" tab provides a quick view over the most recent calls based on your history log (see section 4.4.1). The buttons at the bottom of the Tab allow you to view by All (incoming and outgoing), Incoming, Outgoing, or the Recent calls list can be cleared. Simply highlighting a call and pressing enter or dragging/dropping into the Active Calls panel will initiate a call from this tab.

| Contacts Favourites | Recent | Contacts Favourites Recent           |
|---------------------|--------|--------------------------------------|
| Alice Adams         | Ctrl+1 | Bob Baker                            |
| User Two<br>3002    | Ctrl+2 | <b>Bob Baker</b><br>+351211959134    |
|                     |        | Carolina Costa                       |
|                     |        | P0034                                |
|                     |        | 6 hours ago                          |
|                     |        |                                      |
|                     |        |                                      |
|                     | - +    | All   Incoming   Outgoing Clear list |

Figure 15: Favourites contacts and recent calls tab

#### 4.1.6. Dial-pad

The dial-pad (see Figure 7) can be used to initiate calls or to send the DTMF signalling required by telephonic services such as automated attendants:

- **Initiating calls** is only possible when there are no active calls, or all active calls are on hold. Make sure you manually hold all active calls then use the mouse to dial the destination number or type it in the text field, then press the **call** button;
- **DTMF signalling** happens when the dial-pad is used while calls with active media are active. Signalling will be sent to the active call and a key sound is heard when DTMFs are sent.

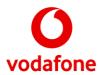

### 4.1.7. Get in touch with contacts

To call a contact you simply have to drag it from the contacts or favourites list, and drop it on the active calls panel. This action will establish a call to the contact's default number. A double-click over a favourite contact will have the same outcome. Please see section 5.2 for more details.

You can also call the contact's voicemail directly using the OO button

If a contact has an associated email address use, the email button located either on the bottom of the contacts list or in a contact's expanded details and your preferred email application will open with the address filled in.

## 4.2. CRM integration

Operator Console can integrate with several Customer Relationship Management (CRM) applications.

This integration enables three use cases:

- Searching CRM contacts directly from Operator Console;
- Logging relevant calls to the CRM system;
- Provide click-to-call functionality on the CRM for major web browsers.

As of version 3.0, supported CRMs are:

- Microsoft Dynamics CRM 2016 (version 8.0 of December 2015);
- Microsoft Outlook<sup>1</sup> (2013/2016);
- Salesforce (version 35 onwards);
- SugarCRM (version 7.0 onwards);

Users can manage CRM connections through the "CRM Integration" button on the main window:

<sup>&</sup>lt;sup>1</sup> Technically not a CRM, but Operator Console can be used to search contacts and log calls.

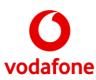

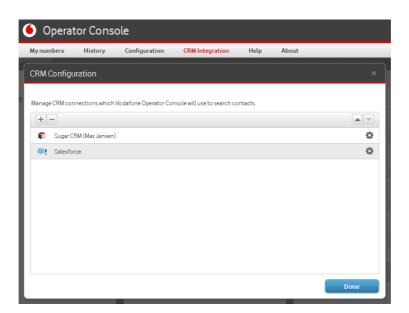

Figure 16: CRM Integration configurations

•

Here it is possible to add, remove and configure CRM connections:

- Image: Image: Image Image: Image: Image: Image: Image: Image: Image: Image: Image: Image: Image: Image: Image: Image: Image: Image: Image: Image: Image: Image: Image: Image: Image: Image: Image: Image: Image: Image: Image: Image: Image: Image: Image: Imag
- Enabled when a CRM configuration is selected in the integrations list, and removes the selected integration item;
  - / \_\_\_ Move the selected CRM configuration up/down for the preferred use order
    - If a CRM Plugin is correctly configured and active (serviceable), OC is able to use it to search for a CRM Customer based on a phone number; OC will search for information in all the serviceable plugins.

#### 4.2.1. Connecting a CRM account

After pressing the button to add new CRM integration (see  $\pm$  in Figure 16), the user must choose a CRM provider.

|            | ose a CRM account provider                                                                                   |
|------------|----------------------------------------------------------------------------------------------------|
|            | ator Console lets you connect with several well known CRM providers.<br>t the provider of your CRM solution. |
| •          | - Salesforce                                                                                                 |
| $\bigcirc$ | 🎓 Sugar CRM                                                                                                  |
| $\bigcirc$ | 🙀 Microsoft Dynamics CRM                                                                                     |
| $\bigcirc$ | 💶 Microsoft Outlook                                                                                          |

Figure 17: CRM providers selection screen

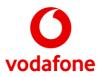

After selecting a CRM provider, the user must provide the information for a valid configuration. Each provider has its own specific configurations, which are described below. Once a provider is configured, the user can modify these settings through the \* button (see Figure 16).

Some configurations are common to most providers:

- User defined description;
- Enable/Disable provider (default true);
- Use Click to Call Extension on CRM web pages (default true)
  - With this option enabled, when the User browses the CRM web page, the phone numbers will present a button (<sup>()</sup>) that when pressed starts a call with that number in Operator Console;
- Log calls activity in the CRM server;
- CRM Server URL:
  - If the Operator Console requires an API provided by the CRM provider;
  - May have a default value, or the user can specify a custom one.

Once a correct configuration is provided, most providers will prompt the user to enter valid credentials for the CRM platform.

| 🗊 Sugar CRM - Authenticati | on                  |             |
|----------------------------|---------------------|-------------|
|                            | Username:           | _           |
|                            | will                |             |
|                            | Password:           |             |
|                            | •••••               |             |
|                            | Remember username   |             |
|                            | Remember password   |             |
|                            | Login automatically |             |
|                            |                     |             |
|                            |                     |             |
|                            |                     |             |
|                            |                     |             |
|                            |                     |             |
| L                          |                     | Cancel Save |

Figure 18: Authentication window for SugarCRM

In the authentication window, users must enter their CRM username and password. Operator Console lets users remember these credentials for later logins; it also offers the option to login automatically in the future, thus avoiding having to open the authentication window manually each time.

Below you can find notes and particularities for some of the supported CRM providers.

#### Notes on Microsoft Outlook

Unlike other providers, Microsoft Outlook can only be added once. Being a local integration, the only configurations are a description message and enable/disable integration. Additionally, no credentials are required to configure or use it.

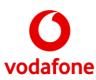

| Configure Microsoft Outlook                 |        |      |
|---------------------------------------------|--------|------|
| Description                                 |        |      |
| Enter a description for the Outlook account |        |      |
| Enable CRM                                  |        |      |
|                                             |        |      |
|                                             |        |      |
|                                             |        |      |
|                                             |        |      |
|                                             |        |      |
|                                             |        |      |
|                                             |        |      |
|                                             |        |      |
|                                             |        |      |
|                                             |        |      |
|                                             | Cancel | Save |

Figure 19: Configuration window for Outlook CRM

#### Notes on Salesforce CRM

Salesforce CRM requires a license with support for REST API calls. At the time of writing this document, Enterprise and Unlimited licenses have this by default. For other types of licenses, please check with Salesforce support to learn whether it is supported or not.

Depending on the type of license, you might be able to configure and login with your Salesforce account, but no contacts will be available.

Salesforce also requires some extra configurations due to its security restrictions.

| Enter a description for the Salesforce account | ✓ Log calls activity history |
|------------------------------------------------|------------------------------|
| Click to Call Extension                        | Manual Server Configuration  |
| Enter the Salesforce server URL                |                              |
| lient ID                                       |                              |
| Enter the Salesforce client ID                 |                              |
| lient secret                                   |                              |
| Enter the Salesforce client secret             |                              |
|                                                |                              |

Figure 20: Configuration window for Salesforce CRM

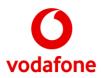

On top of the Server URL, users must also enter a Client ID and Client secret that can be obtained/created on the Salesforce administration settings by your Salesforce system administrator after creating a "Connected OAuth application":

- Under the topic **Build**  $\rightarrow$  **Create**  $\rightarrow$  **Apps** in **Connected Apps** create a **New** application
- Enter the required basic information:
  - **Connected App Name:** *Operator Console*
  - API Name: OpsConsole
  - **Contact Email:** <*aValidEmailAddress*>
- Enable **OAuth Settings** API
  - In Callback URL set:
    - https://login.salesforce.com/services/oauth2/success
  - In Selected OAuth Scopes add at least:
    - Access and manage your data
    - Access your basic information
    - Perform requests on your behalf at any time
- After **Save** the **Consumer Key** (Client ID) and **Consumer Secret** (Client Secret) for the application are presented

In order to authenticate, users must also have a user-specific security token that must be used alongside their CRM password. This security token, if not provided along with the user's first password, can always be recovered/reset at the Salesforce User Settings under the topic **Reset My Security Token**.

Authentication can then be done by entering the user's CRM username and the concatenation of their CRM password followed by the security token. E.g.:

- A user with:
  - Salesforce username: "john"
  - Salesforce password: "secret"
  - Salesforce security token: "token"
  - Can connect to OC by using the credentials:
    - Username: "john"
    - Password: "secrettoken".

#### Notes on Microsoft Dynamics CRM

When configuring Microsoft Dynamics CRM, users must provide not only a Server URL, but also a Client ID.

The Client ID can be obtained after registering an application in Microsoft Azure:

- Go to "Azure Active Directory" > "App registrations" > "New application registration";
- Create App:
  - Name: "Vodafone Operator Console";
  - Application type: "Native
  - Sign-on URL: <any valid URL. E.g. <u>https://www.vodafone.com</u>>"
- After creating, in the application's "Required permissions", grand permissions for "Windows Azure Active Directory" and "Dynamics CRM Online".
- Copy the application's "Application ID" and use it as "Client ID" in OC's configuration screen.

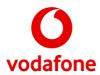

### 4.2.2. Use of CRM customer information

CRMs customer/contact information is mainly used to enrich/improve two use-cases:

- 1. Call parties' information;
- 2. Contact searches.

#### Call parties' information

When Operator Console receives a call from a number that is not restricted, it will try to find a matching contact not only on the local contacts added by the user, but also in the configured CRM providers.

If a contact is found, the call information is updated with the contact name. A representative icon will also appear to indicate which provider(s) matched the number:

- Image: Sugar CRM
- Salesforce
- 🔺 Microsoft Dynamics CRM
- Microsoft Outlook

In case of a match, the user can right-click the incoming call and select "Show in CRM" to view the contact information directly on CRM provider web page.

Additionally, in case a CRM contact was matched and if the user chose to "Log call activity history" in the CRM provider configuration, then when the call ends, basic information will be sent to the CRM provider in order to log the call there.

#### **Contact searches**

Searching for CRM contacts can be done in the same way as searching for local contacts.

| Contacts                                        | Favourites | Recent |   |
|-------------------------------------------------|------------|--------|---|
| john                                            |            |        | 8 |
| 4 results                                       |            |        |   |
| Jack Rog<br>VP, Facilities                      |            |        |   |
| John Bo<br>VP, Facilities<br>Facilities         |            |        |   |
| 🧼 <mark>John</mark> Sm                          | ith        |        |   |
| <b>Doe, <mark>Joh</mark><br/>CEO<br/>London</b> | n          |        |   |
|                                                 |            |        |   |

#### Figure 21: Searching CRM contacts

As the figure shows, CRM contacts will appear together with local contacts and can be identified by the CRM provider icon.

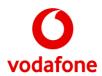

## 4.3. Incoming calls

Incoming calls appear in the Incoming Calls panel ordered by arrival time. Displayed calls can be either queued on a monitored number or ringing on your Vodafone Operator Console number.

The following information is shown for each incoming call:

- Originator's name and phone number for known callers, otherwise only the number, or "Anonymous" for callers with restricted number identification;
- Name of the queue where the call is queued;
- Elapsed time since the call arrived;
- Call priority, ranging from zero to three stars;
- "Ringing" indicator for direct calls;
- A time threshold indicator that turns red when the elapsed time passes a configurable value;
- For incoming calls, there is a Reject option once the call is selected or hovered (see 4.3.3 for more details).

| Bob Baker        |          |
|------------------|----------|
| +351211959138    | 2:08 min |
| Human Resources  |          |
| +351211959137    | 1:21 min |
| Customer Service | ***      |
| Alice Adams      | 11       |
| 9039             | 14 sec   |
| Unknown gueue    | Ringing  |

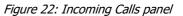

When the application is minimized – and if configured to do so – incoming calls are shown in a notification window. It is recommended to minimize (aka Iconize) the Operator Console while working on other tasks. This will ensure you are able to see the incoming caller IDs and makes it harder to miss calls due to distractions.

| sfone<br>rat                                                                          | Your Vadafone Account -V ×                                                                       | Incoming call × Bob Baker +351211959131 7 sec Answer Decline |
|---------------------------------------------------------------------------------------|--------------------------------------------------------------------------------------------------|--------------------------------------------------------------|
| Personal Business                                                                     | Privacy and cookies Log in to My account V Regis                                                 |                                                              |
| Shop Discover Voda<br>-                                                               | one My Vodafone Support Search                                                                   |                                                              |
| You are here: Home > Support                                                          |                                                                                                  |                                                              |
| Get the support yo                                                                    | Search Support For                                                                               |                                                              |
| Your device<br>Answer questions about your phone, tablet,<br>dongle and other devices | Your Vodafone<br>account Join the discussion<br>Ask and answer questions in our online<br>forums |                                                              |
| Joining and upgrading                                                                 | Your bill and online account ((1)) Network and coverage                                          |                                                              |
| Find out about deliveries and returns, keeping                                        | We'll help you understand and pay your bills. Learn more about our network, see how to chec      | Recycle I                                                    |
|                                                                                       |                                                                                                  | ∽ 🏴 🛱 ail 🔥 18:0<br>10-03-2                                  |

Figure 23: Incoming Call notification (when application minimized)

The **Show popups when the application is minimized** flag in the Warnings tab, under the Configurations menu, ensures an OC pop-up is shown in the Windows foreground whenever an incoming call arrives while the OC application is minimized (this is set by default).

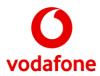

### 4.3.1. Incoming calls navigation

The Queues Navigation panel can be used to filter calls in a specific queue or calls ringing.

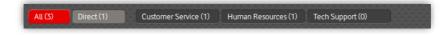

Figure 24: Queues navigation panel

Filters are displayed according to the following structure:

- The leftmost filter will let you see "All" incoming calls (see Figure 24);
- Immediately to its right it may appear a "**Direct**" filter, for calls ringing on your Vodafone Operator Console number. These dynamic filters will only be displayed if there's at least one call that matches its criteria:
  - **Direct**: for calls ringing on your Vodafone Operator Console number;
  - **Parked**: for calls parked by the user or someone in its park group;
  - **Ignored**: rejected queue calls or ignored in configuration (see section 4.5.3);
- Finally, a filter for each hunt-group<sup>2</sup> and monitored queue will appear on the right to let you see only incoming calls from that specific number (see Figure 25).

Additionally, every filter indicates the number of incoming calls it matches at any given time.

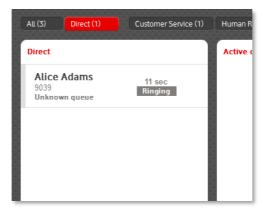

Figure 25: Incoming calls filtered by "Direct" calls

#### 4.3.2. Queues monitoring

The ability to monitor queues of incoming calls is an essential feature in the Operator Console. An administrator will assign a list of queues to your account that will be downloaded by the application during the login process.

At any time, you can manage what queues to monitor by clicking the "**My numbers**" button on the primary navigation panel. A screen will appear for the effect:

<sup>&</sup>lt;sup>2</sup> Hunt-Group filters can be identified by the presence of an exclamation mark before their name.

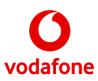

| Number       | Туре       | Display name      | Threshold   | Active   |
|--------------|------------|-------------------|-------------|----------|
| 351211959130 | Hunt Group | MUHG_9030         | 0 second(s) | 1        |
| 351211959131 | Queue      | Customer Services | 0 second(s) |          |
| 351211959133 | Queue      | Training          | 0 second(s) |          |
| 351211959134 | Queue      | Support           | 5 second(s) | <b>v</b> |
|              |            |                   |             |          |
|              |            |                   |             |          |
|              |            |                   |             |          |

Figure 26: My numbers management

The queues management screen displays the following information about each queue:

- **Number:** the queue number;
- **Type:** hunt group or queue;
- **Display name:** an alias for the queue number. By default, the name assigned by the administrator is shown, but you can change it to a more suitable value with double click;
- Threshold: warning time for waiting calls;
- Active: a checkbox indicating if the queue is currently being monitored. You can activate or deactivate monitoring by toggling the checkbox's state, unless it appears greyed out; which means the administrator defined the queue monitoring to be mandatory.

When you are done, just click "**Close window**" to return to the main window and Operator Console will remember your settings on your next login.

### 4.3.3. Dealing with incoming calls

To answer a call in the incoming calls panel you can drag it to the active calls panel, double-click on it, or select it and press the Enter key on the keyboard. On the notification window, just press "**Answer**".

To reject a call in the incoming calls panel, use the  $\bowtie$  button. On the notification window, press, "**Reject**".

When an incoming call is rejected, the application:

- Sends a Busy response to the originator if the call is "Ringing";
- Hides the call from the user interface if the call is queued.

### 4.4. Active calls

The active calls panel houses all on-going calls. These calls can be either calls you answered or calls you made to a contact/number. At any given time, although several calls can be listed, only one call can be in "Active" state.

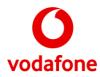

The following information is shown for each on-going call:

- Status indication icon:
  - 4 Incoming call;
  - Outgoing call;
  - 🗳 Call on hold;
- Remote peer information, including queue information for called picked up from a queue;
  - Call status:

•

- Active;
- On hold;
- Conference
- Call time indication.

Additionally, each call entry allows the following actions:

- Blind Call Transfer, using the "Enter extension" field;
- Hold/Resume call;
- Park call (only for held calls)
- End call.

| Alice Adams<br>9038<br>CQ 39 | On hold<br>1:27 min |
|------------------------------|---------------------|
| Enter extension              |                     |
| End call Resume call         | P<br>Park call      |
| 805 Baker                    | Active<br>14 sec    |
| Enter extension              |                     |
| End call                     | P<br>Park call      |
|                              |                     |
|                              |                     |

Figure 27: Active calls panel

#### 4.4.1. Calls history

Pressing the History button will show a log of previous calls depending on the configured history storage duration (see section 4.5.4):

| No Filter          | -             |             |               | Filter B | / |   |
|--------------------|---------------|-------------|---------------|----------|---|---|
| Date and Time      | Origin        | Destination | Description   | Duration |   |   |
| Mar 4, 2015, 17:37 | +390797002003 | Joe Bloggs  | Outgoing Call |          | 2 | 0 |
| Mar 4, 2015, 17:37 | +390797002003 | Joe Bloggs  | Outgoing Call |          | 2 | 0 |
| Mar 4, 2015, 17:37 | +390797002003 | Joe Bloggs  | Outgoing Call |          | 2 | 0 |
| Mar 4, 2015, 17:37 | +390797002003 | BobBaker    | Outgoing Call |          | 2 | 0 |
| Mar 4, 2015, 17:37 | +390797002003 | BobBaker    | Outgoing Call |          | 2 | 0 |
| Mar 4, 2015, 17:20 | +390797002003 | BobBaker    | Outgoing Call |          | 2 | 0 |
| Mar 4, 2015, 17:20 | +390797002003 | BobBaker    | Outgoing Call |          | 2 | 0 |
| Mar 4, 2015, 17:20 | +390797002003 | Bob Baker   | Outgoing Call |          | 2 | 0 |

#### Figure 28: History window

Each history log entry displays:

- Date and time when the entry occurred;
- Origin The contact/number that started the call;
- Destination the contact/number that received the call;
- Description entry type indication;
- Duration elapsed time since the call was answered until it was terminated.

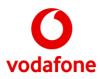

The history can be sorted by entry pressing the correspondent column header and be filtered using one of the following:

- Description combo box at the top left side, allowing filter by:
  - Incoming calls;
  - Outgoing calls;
  - Missed.
- Search and filter field at the top right side:
  - Simple search in the origin and destination fields;
    - Filter by any of the column headers (e.g. "Destination: Bob").

The history log can be exported to a Comma Separated Values (.CSV) file by pressing the "**Save as file**" button and selecting a destination location. Additionally, the whole history can be deleted using the "**Clear all history on close**" checkbox (it's not possible to delete individual entries).

You can also make a call to the remote peer of a history entry by pressing the  $\checkmark$  button, or you can email an entry's details by pressing the @ button.

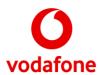

## 4.5. Configuration

The "Configuration" option on the primary navigation area opens a configuration window where is possible to tweak some application settings. A smaller set of customizable settings is available through the "**Settings**" link on the login screen (see Figure 2). The window is organized into several tabs, listed below:

Table 2: List of tabs in the configuration window

| Tab visibility  | Before softphone setup | After softphone setup |
|-----------------|------------------------|-----------------------|
| General         | Yes                    | Yes                   |
| Warnings        | No                     | Yes                   |
| Calls           | No                     | Yes                   |
| History         | No                     | Yes                   |
| Address Book    | No                     | Yes                   |
| Font Size       | Yes                    | Yes                   |
| Audio Setup     | No                     | Yes                   |
| Call Monitoring | No                     | Yes                   |
| Network         | Yes                    | No                    |

#### 4.5.1. General settings

The General tab allows you to change the user interface language. Changes are applied as soon as the user presses save, without the need of restarting the application.

| General         | General                                                   |  |
|-----------------|-----------------------------------------------------------|--|
| Warnings        | Set up Vodafone Operator Console basics.                  |  |
| Calls           |                                                           |  |
| Voicemail       | Select your preferred language:                           |  |
| History         | English                                                   |  |
| Address Book    | Select your preferred interaction mode                    |  |
| Font size       | Mouse                                                     |  |
| Audio Setup     |                                                           |  |
| Call Monitoring | <ul> <li>Improve application for accessibility</li> </ul> |  |
|                 |                                                           |  |
|                 |                                                           |  |

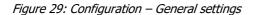

It is also possible to instruct the application to improve its behaviour focused on accessibility. This functionality will effectively make the application behave and integrate better with screen readers used primarily by blind and visually impaired users. The option is not advised for users without such impairments, as it might introduce some pauses and delays in some common use cases (see §6 for more details).

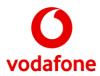

### 4.5.2. Warnings

The warnings tab lets you change settings related to incoming calls warnings.

| Warnings      |                                             |
|---------------|---------------------------------------------|
| Set up how th | application warns you about incoming calls. |
| Incoming ca   | s priority threshold:                       |
| 120           | seconds                                     |
| Play rington  | for incoming calls:                         |
| Always        |                                             |

Figure 30: Configuration – Warnings

The configurable settings are:

- **Incoming calls priority threshold**: defines how much time must pass before the time indication for incoming calls turns red (see Figure 22);
- **Ringtone frequency**: defines the conditions to play ringtones:
  - **Always**: ringtones are played for every incoming call;
  - When queue is out of focus: ringtones are played when a new incoming call does not match the filter selected in the queues navigation panel (see Figure 24); I.e., a ringtone is played when the focus is on a different queue;
  - Never: no ringtones are played for incoming calls.
- Show popups when the application is minimized flag indicating whether a popup is shown whenever an incoming call arrives while the application is minimized (see Figure 23).

#### 4.5.3. Calls

In the Calls tab, it is possible to:

- Change the **ringtone for incoming calls** by selecting a WAV audio file from the hard drive;
  - Sort incoming calls by:
    - "Waiting time" the oldest call is the first in the list;
    - "User/call rating" the most important call is the first in the list;
- Always show direct calls on top, i.e., calls directed to you will appear on top of queued calls, regardless of the sort order chosen in the previous option;
- Hide anonymous calls in the incoming calls panel.

| Calls                           |
|---------------------------------|
| Ringtone for incoming calls:    |
| call-ringing_incoming.wav       |
| Play Browse Default             |
| Sort incoming calls by:         |
| Waiting time 💌                  |
| Always show direct calls on top |
| ☐ Hide anonymous calls          |

Figure 31: Configuration – Calls

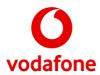

### 4.5.4. History

The history tab lets you define for how long history entries are kept. Additionally, it is also possible to delete the entire history for each type of event.

| History                     |                            |                    |
|-----------------------------|----------------------------|--------------------|
| Control how your communicat | tions history is stored by | the application.   |
| Call history:               |                            |                    |
| 1 year                      | -                          | Clear Call history |

Figure 32: Configuration – History

### 4.5.5. Address Book

This tab allows you to configure the contact list:

- Show name as:
  - "Surname, Name" the contact surname will appear before his name, comma separated;
  - "**Name Surname**" the contact displayed name will be name followed by surname.
- Sort by:
  - **"Surname**" the contacts will be ordered by the surname;
  - "**Name**" the contacts will be ordered be their name.
- Synchronize Address Book on Save will force to update the contact list.

| Address Book                     |   |
|----------------------------------|---|
| Show name as:                    |   |
| Name Surname                     | • |
| Sort by:                         |   |
| Surname                          | - |
|                                  |   |
| Synchronize Address Book on Save |   |

Figure 33: Configuration – Address Book

#### 4.5.6. Font size

On this tab you can choose the font size that better suits your needs.

| Font Size                        |        |        |         |  |  |
|----------------------------------|--------|--------|---------|--|--|
| Choose your preferred font size. |        |        |         |  |  |
|                                  |        |        |         |  |  |
| А                                | Α      | Α      | Α       |  |  |
| ۲                                | 0      | 0      | $\odot$ |  |  |
| Regular                          | Medium | Larger | Largest |  |  |
|                                  |        |        |         |  |  |
|                                  |        |        |         |  |  |

Figure 34: Configuration – Font size

Operator Console V3

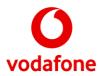

The user interface will change as soon as you save the settings.

#### 4.5.7. Audio Setup

The Audio Setup lets you configure speaker and microphone settings. If your computer has several sound devices, including headsets, you can define here which ones will be used during calls.

The supported headsets<sup>3</sup> are:

- Plantronics Blackwire C320
- Plantronics Blackwire C320-M
- Plantronics Blackwire C420-M
- Plantronics Blackwire C520
- Plantronics Blackwire C520-M
- Plantronics Savi W740
- Plantronics Savi W740-M
- Plantronics Voyager Legend UC B235
- Plantronics Voyager Legend UC B235-M

On this tab, you can:

- Use the Play Sound to test the audibility;
- Adjust device volumes by moving the sliders along the bars.

Ring sounds can be configured to play on:

- Selected device;
- All devices.

Optionally, it is possible to enable the use of the headset to handle calls.

| Audio Setup       |                                        |                |               |
|-------------------|----------------------------------------|----------------|---------------|
| Speaker           | Mapeador de sons da Microsoft - Output |                |               |
| Volume            |                                        | <b>••••</b>    | Play Sound    |
| Microphone        | Mapeador de                            | sons da Micros | oft - Input 💌 |
| Volume            |                                        |                |               |
| Ring on           | Selected dev                           | ice            | -             |
| Use headset to ha | ndle calls                             | Plantronic     | s C520 💌      |

Figure 35: Configuration – Audio Setup

Below you can find some important notes about sound setup with different Operating Systems.

<sup>&</sup>lt;sup>3</sup> The Plantronics Spokes<sup>™</sup> software package is incompatible with the Operator Console application. Installing the software might disable support for advanced features in the headset.

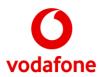

#### **Notes for Microsoft Windows**

On Windows OS, there are system-wide default devices for Playback and Recording. Due to this fact, even if your system only has one installed device, you will be shown an option to select a virtual device named "Primary sound driver" which is merely an alias for your system-wide default device.

Selecting the system-wide default device will allow the application to keep-up with changes you make on your system without having to change the sound setup every time.

An additional warning for plug & play of USB devices: any changes to the devices list will not be detected while the configuration screen is open. If you plug a device, please close the configuration window and reopen it to see the changes.

#### 4.5.8. Call Monitoring

In the tab it is possible to enable the generation of the calls diagnostics reports, where is possible to specify the path to store the reports and an email to send them to.

| Call Monitoring                     |                                  |        |  |  |  |  |
|-------------------------------------|----------------------------------|--------|--|--|--|--|
| Call quality diagnostics and report |                                  |        |  |  |  |  |
| Generate call diagnostics reports   |                                  |        |  |  |  |  |
| Call reports path:                  | C:\                              | Browse |  |  |  |  |
| Send reports to:                    | feedback.report@wit-software.com |        |  |  |  |  |

Figure 36: Configuration – Call Monitoring

#### Notes on supported email clients for Microsoft Windows

In order to be able to send emails with attachments, OC requires an email client with support for Microsoft's Mail API (e.g. Microsoft Outlook, Thunderbird, etc.). Please check your preferred email client documentation to confirm it provides this functionality.

A notable client without support for email attachments is the new "Mail" application which comes with Windows 10.

#### 4.5.9. Network

It may be necessary – depending on your network – to tweak the application's proxy settings in order to have proper connectivity to the Vodafone Operator Console service. The options are:

- No proxy;
- Auto detect proxy;
- Manual proxy: asking for a host and proxy port;

In the case of the last two options, the user can specify the proxy authentication credentials.

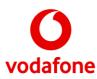

| Network                                                        |      |  |
|----------------------------------------------------------------|------|--|
| Set up how Vodafone Operator Console connects to the internet. |      |  |
| Proxy Configuration:                                           |      |  |
| Manual proxy                                                   | -    |  |
| Host:                                                          | ort: |  |
| Use proxy authentication                                       |      |  |
| Username: Password:                                            |      |  |

Figure 37: Configuration – Network

## 4.6. Notification area

### 4.6.1. Error Log

In the bottom left corner, over the "Error log" button (I), it is displayed the number of errors occurred since the log was checked for the last time.

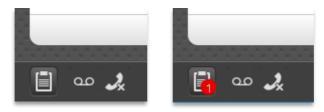

#### Figure 38: Notification area

By pressing the "Issues log" button you can see the full log, with timestamps for each entry.

| Event log             |                                 | ×            |
|-----------------------|---------------------------------|--------------|
| Date and Time         | Text                            | Status       |
| Today / 05:37 pm      | Failed to start call            | Accepted     |
| Today / 05:37 pm      | Failed to start call: forbidden | Accepted     |
| Today / 05:37 pm      | Failed to start call: forbidden | Accepted     |
| Today / 05:37 pm      | Failed to start call: forbidden | Accepted     |
| Today / 05:37 pm      | Failed to start call: forbidden | Accepted     |
| Today / 05:37 pm      | Failed to start call: forbidden | Accepted     |
|                       |                                 |              |
|                       |                                 |              |
|                       |                                 |              |
|                       |                                 |              |
| Send event log to sup | port: Send Event log            | Close window |
|                       |                                 |              |

Figure 39: Error log

If a persistent error requires information to be sent to the support team, it can be done by pressing the "Send Event log" button, which will open your preferred email client.

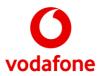

#### Notes on supported email clients for Microsoft Windows

In order to be able to send emails with attachments, OC requires an email client with support for Microsoft's Mail API (e.g. Microsoft Outlook, Thunderbird, etc.). Please check your preferred email client documentation to confirm it provides this functionality.

A notable client without support for email attachments is the new "Mail" application that comes with Windows 10.

#### 4.6.2. Missed calls

In the notification area there is also a button (<sup>2</sup>) that opens the history log already filtered by "**Missed**" calls (see section 4.4.1), the button turns red (<sup>2</sup>) until this calls are not viewed.

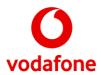

# 4.7. Logging out

There are two ways to perform logout in Vodafone Operator Console. You can either click the "**Logout**" button in the User-Agent area or quit the application by closing the main window. Independently of the way you choose to logout, you will be prompted to confirm your intent of doing so in a message box.

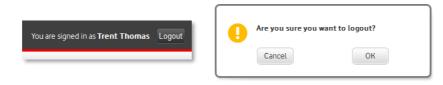

Figure 40: Logout button and confirmation

If you confirm, Vodafone Operator Console will disconnect from the network and save any necessary settings. Then, depending on whether you chose to logout or to quit the application, you will be back to the Login screen or the application will exit.

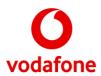

# **5. Handling calls**

Vodafone Operator Console lets you handle up to four simultaneous calls<sup>4</sup> in the active calls panel. This chapter focus on explaining the interactions between the several visual elements. It covers some topics already mentioned in earlier sections, while trying to show you all relevant use cases related to calls.

Note that whilst the chapter focus on a visual interaction using a mouse, it also gives hints on how common tasks can be accomplished via keyboard shortcuts, which once memorized can greatly increase the speed of use. For a complete list of keyboard shortcuts and other ease of use features, see §6.

## 5.1. Answering Calls

Answering calls – as mentioned in section 4.3.3 - is as simple as double clicking a call in the incoming calls panel, using the mouse to drag it to the active calls panel or pressing "Enter" on a selected call. The application takes care of doing the right action, whether the incoming call is direct or queued in a monitored number.

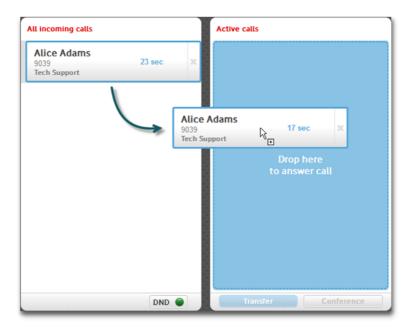

Figure 41: Answer call with drag & drop

Additionally, the "Space" key is a shortcut to answer the top call from the incoming calls panel.

# 5.2. Making Calls

Establishing a call to a contact's extension can be done by dragging the contact from the contacts or favourites list and dropping it on the "Drop here to call" area that appears in the active calls panel (see Figure 43).

<sup>&</sup>lt;sup>4</sup> Any attempt to answer or make new calls after reaching the limit of four active calls will fail, and an error will appear in the issues log.

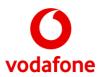

However, if you want to call a number other than the extension for the contact, you have to expand its details (with double-click or "Enter" on a selected contact) to reveal all numbers. Once all numbers are visible, just click the entry you want to call.

# 5.3. Transferring calls

There are two types of call transfer: (1) blind/unattended; (2) Consultative/attended. The following points describe how to perform each type of transfer.

### 5.3.1. Blind or unattended transfer

You will want to do blind transfers when you need to transfer an on-going call directly to a specific number or contact without having to consult that remote peer.

If the destination number is known, enter it on the extension box located inside the call entry you want to transfer, and then press **Transfer** on the button located at the bottom of the active calls panel.

| Alice Adams<br>9039<br>Tech Support | Active<br>23 sec |
|-------------------------------------|------------------|
| 9037                                |                  |
| X<br>End call                       | Hold call        |

Figure 42: Blind transfer to extension

To tranfer the call to a contact in your list you simply have to drag the contact on top of the on-going call.

| Active calls                         |                              | Co                         | ntacts          | Favourites                                          | Recent     |      |        |
|--------------------------------------|------------------------------|----------------------------|-----------------|-----------------------------------------------------|------------|------|--------|
| Bob Baker                            | Active                       | 3                          | earch           |                                                     |            |      | Q,     |
| Drop here                            | 24 sec                       | A<br>B<br>C<br>D           | Recru           | e <b>Adams</b><br>liter<br>In resources   Lo        | ndon       | 9039 | ,<br>, |
| Alice Ada<br>Recruiter<br>Human reso | n <b>ms</b><br>ources tennot | ĸ                          | Consi           | Baker<br>ultant<br>nation technology                | /   Lisbon | 9038 | 3      |
|                                      |                              | L<br>M<br>N<br>O<br>P<br>Q | Opera<br>Callin | <b>Bloggs</b><br>ator<br>g Centre   Lisbor          | 1          | 9032 | 2      |
| Drop here<br>to call                 |                              | R<br>S<br>T<br>U<br>V      | Softw           | l <b>Clark</b><br>are Engineer<br>nation technology | /   Lisbon | 9032 | 2      |
| Tanta                                |                              | W<br>X<br>Y<br>Z           | QA E<br>Inform  | les Cole<br>ngineer<br>nation technology            | /   Lisbon |      |        |
| Transfer Conf                        | erence                       |                            |                 | @                                                   |            |      | +      |

Figure 43: Blind transfer with drag & drop

Another way to do it is by pressing the "T" shortcut key, navigate to the contact and press the "Enter" key to confirm the transferral.

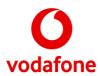

# 5.4. Consultative or attended transfer

Unlike blind/unattended transfers, consultative/attended transfers require making a call to the transfer destination before making the transfer.

Once you have two calls, the transfer can be done in several ways:

- 1. Selecting both calls (use the "Shift" key) and pressing **Transfer** or 'T' on the keyboard;
- 2. Drag and drop one call on top of another.

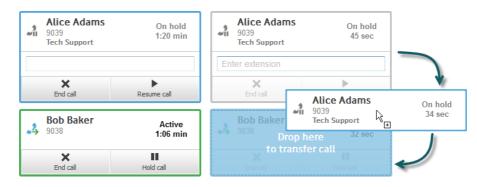

Figure 44: Consultation transfer

## 5.5. Parked Calls

Active calls can be parked in order to return them to the incoming calls panel. To do so, first put the call on hold, and then press the "Park call" button. The call will be terminated and it will reappear in the incoming calls panel with a "Parked" badge.

| Alice Ad<br>9038<br>CQ 39    | Active<br>16 sec |                     |
|------------------------------|------------------|---------------------|
| Enter extension              |                  |                     |
| X<br>End call                | Hold call        | P<br>Park call      |
| Alice Adams<br>9038<br>CQ 39 |                  | On hold<br>1:03 min |
| Enter extension              |                  |                     |
| X<br>End call                | Resume call      | P<br>Park call      |

| All incoming calls |                  |
|--------------------|------------------|
| Alice Adams        | 12 sec<br>Parked |
|                    |                  |
|                    |                  |
|                    |                  |

Figure 45: Call Park

## 5.6. Conference calls

Vodafone Operator Console can create/manage ad-hoc conferences with up to four participants (yourself included). Calls can be joined using the Conference button once there are at least two active calls.

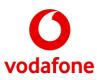

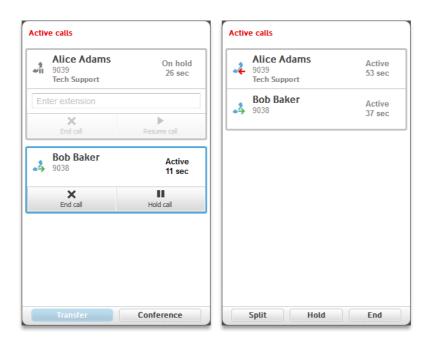

Figure 46: Conference call

Once a conference is established you can control its participants and state using the split, Hold and End buttons on the bottom of the active calls panel. As their text indicates, it's possible to:

- **Split** removes the selected participant from the conference (possibly destroying the conference if it has only three participants);
- Hold places the conference media on hold;
- **End** All conference participants are disconnected.

More participants can be added by pressing the **Conference** button when new calls are connected outside an already existing ad-hoc conference.

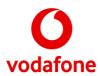

# 6. Ease of Access

This chapter focus on explaining how the application can be used more easily and/or efficiently.

## 6.1. Keyboard Shortcuts

Table 3: Keyboard Shortcuts list

| Context                               | Shortcut     | Shortcut action                                          |
|---------------------------------------|--------------|----------------------------------------------------------|
| General (any window)                  | F1           | Open user guide or help page                             |
| General (any window)                  | Esc          | Clears selection/stops JAWS from speaking                |
| Main Window                           | F4           | Focus on the top incoming call                           |
| Main Window                           | F5           | Focus on the active calls panel                          |
| Main Window                           | F9           | Focus on directory search                                |
| Main Window                           | F10          | Focus on Favourite Contacts tab                          |
| Main Window                           | F11          | Focus on Recent Calls tab                                |
| Main Window                           | F12          | Focus on Numpad tab                                      |
| Main Window                           | Ctrl+Alt+Q   | Open queues management window (if queues enabled)        |
| Main Window                           | Ctrl+Alt+H   | Open history window                                      |
| Main Window                           | Ctrl+Alt+I   | Open configuration/settings windows                      |
| Main Window                           | Ctrl+Alt+G   | Open CRM configuration window (if CRM plugins installed) |
| Main Window                           | Ctrl+Alt+W   | Open about window                                        |
| Main Window                           | Ctrl+1-9     | Call Favourite 1-9                                       |
| Incoming Calls Panel                  | Enter/Return | Answer selected call                                     |
| Incoming Calls Panel                  | Space        | Answer top incoming call                                 |
| Incoming Calls Panel                  | Backspace    | Reject/ignore selected call                              |
| Active Calls Panel                    | Х            | End selected call                                        |
| Active Calls Panel                    | Н            | Hold selected call                                       |
| Active Calls Panel                    | R            | Resume selected call                                     |
| Active Calls Panel                    | Р            | Park selected call                                       |
| Active Calls Panel                    | Т            | Initiate call transfer mode for selected call            |
| Active Calls Panel<br>(transferring)  | Enter/Return | Confirm/Complete assisted call transfer                  |
| Active Calls Panel                    | С            | Create conference with all active calls                  |
| Active Calls Panel<br>(In Conference) | S            | Split conference                                         |
| Contacts panel                        | Enter/Return | Expand selected contact                                  |
| Contacts panel<br>(transferring)      | Enter/Return | Confirm/Complete blind call transfer                     |
| Contacts panel                        | V            | Call selected contact's voicemail                        |
| Contacts panel                        | E            | Call selected contact's email                            |

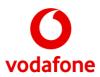

On top of this list of shortcuts, Operator Console follows the host operating system guidelines to navigate visual elements. These shortcuts should be already familiar to users and are outside of the scope of this document. E.g., users can navigate between elements by using the Arrow or Tab keys.

## 6.2. High-contrast accessibility

Since version 3.0, Operator Console detects when Microsoft Windows is being used with a high contrast theme and changes its design to also improve its usability.

| Vodafone Operator Console                            |                     |          |            | <b>_</b> D X |  |
|------------------------------------------------------|---------------------|----------|------------|--------------|--|
| 6 Operator Console You are signed in as dummy Logout |                     |          |            |              |  |
| Mynumbers History Configuration He                   | lp About            |          |            |              |  |
| All (0)                                              |                     |          |            |              |  |
| All incoming calls                                   | Active calls        | Contacts | Favourites | Recent :     |  |
|                                                      |                     | +123     |            |              |  |
|                                                      |                     | 1        | 2          | 3            |  |
|                                                      |                     | 4        | 5          | 6            |  |
|                                                      | No active calls     | 7        | 8          | 9            |  |
|                                                      |                     | *        | 0          | #            |  |
|                                                      |                     |          | J Call     |              |  |
|                                                      | Transfer Conference |          |            |              |  |
| 📑 🚥 🎿                                                |                     |          | »•         | •••          |  |

Figure 47: High-contrast theme example

The actual colours will depend on the current theme defined in the operating system settings.

## 6.3. Screen Readers support

Version 3.1 brought several improvements aimed at improving the support for screen readers.

Although all screen readers should benefit from the improvements made, testing and development focus went primarily to support <u>JAWS</u> (version 2019), a popular screen reader for Microsoft's Windows Operating Systems.

To further enhance the out-of-the-box experience, users can enable improved application accessibility (see §4.5.1), which will effectively make the application give extra information to screen readers and introduce speech pauses to avoid an overwhelming amount of information to users during quicker transitions.

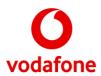

# 7. Troubleshooting

This section presents a guide to detect and troubleshoot common problems in the application.

# 7.1. Frequently Asked Questions

### 7.1.1. Can my PC run Operator Console?

Vodafone Operator Console can run on any PC with Microsoft Windows 7. You might also be able to run it on other versions of Microsoft Windows (e.g.: Windows XP, Windows 8.1 Desktop), but no official support is currently provided.

To check your PC's Windows OS version, follow these steps:

- 1. Click **Start**, and type *winver* in the **Search** box;
- 2. Click winver or press enter (The "About Windows" dialog opens).

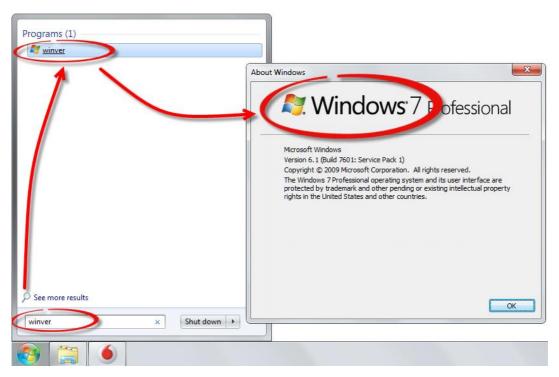

Figure 48: Checking your PC's version of Windows

# 7.1.2. Where can I obtain an installation package for Operator Console?

Download the Operator Console Installer, or if provided use the Vodafone Operator Console disc and the systematic wizard will guide you through how to install the program.

Once the Vodafone Operator Console install file has been downloaded, simply run the installer by double-clicking on the file and selecting Run when requested.

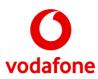

| ♥ <b>]≥ →</b> john → [                                                                                  | Downloads •                                                                                                    |                                                                                                    | Do you want to run this file?<br>Name:s\VodafoneOperatorConsole_1.2.17.1998(1).msi<br>Publisher: <u>WIT-Software S.A.</u><br>Type: Windows Installer Package<br>From: C:\Users\john\Downloads\VodafoneOperatorC |
|----------------------------------------------------------------------------------------------------|----------------------------------------------------------------------------------------------------|----------------------------------------------------------------------------------------------------|----------------------------------------------------------------------------------------------------|
| rganize • ﷺ Install<br>Favorites<br>Downloads<br>Dropbox                                                | Share with E-mail Burn New folder Name   Stong VPL Vin 12 5.2  Samobile-product: overview                                                      | Date 20/02/2014 12:<br>13/02/2014 12:<br>13/02/2014 10:<br>13/02/2014 11:                                                                           | ✓ Always ask before opening this file                                                                                                    |
| <ul> <li>Recent Places</li> <li>Desktop</li> <li>Libraries</li> <li>Documents</li> <li>Music</li> </ul> | 19         1000000000000000000000000000000000000                                                                                               | 13/02/2014 10-1<br>13/02/2014 00-0<br>13/02/2014 00-0<br>13/02/2014 00-0<br>13/02/2014 00-0<br>10/02/2014 10-1<br>10/02/2014 10-1<br>0/02/2014 14-1 | While files from the Internet can be useful, this file type can potentially harm your computer. Only run software from publishers you trust. What's the risk?                                                   |
| Pictures                                                                                                |                                                                                                    | 07/02/2014 14:23                                                                                                    | PDFPlus Document 12 KB                                                                                                    |
|                                                                                                    | FAX_20140207_1391782788_5                                                                                                    |                                                                                                    | PDFPlus Document 24 KB                                                                                                    |
| Pictures                                                                                                | FAX_20140207_1391777081_15                                                                                                    | 07/02/2014 12:46                                                                                                    |                                                                                                    |
| Pictures<br>Videos                                                                                      | <ul> <li>FAX_20140207_1391777081_15</li> <li>FAX_20140207_1391775661_19</li> </ul>                                                             | 07/02/2014 12:22                                                                                                    | PDFPlus Document 20 KB                                                                                                    |
| Pictures<br>Videos<br>Homegroup                                                                         | <ul> <li>FAX_20140207_1391777081_15</li> <li>FAX_20140207_1391775661_19</li> <li>msgrplus</li> </ul>                                           | 07/02/2014 12:22<br>07/02/2014 12:08                                                                                                    | Application 3,753 KB                                                                                                    |
| Pictures<br>Videos<br>Homegroup<br>Computer                                                             | <ul> <li>FAX_20140207_1391777081_15</li> <li>FAX_20140207_1391775661_19</li> <li>FAX_20140207_1391775661_19</li> <li>estatement(33)</li> </ul> | 07/02/2014 12:22<br>07/02/2014 12:08<br>05/02/2014 14:43                                                                                            | Application 3,753 KB<br>PDFPlus Document 17 KB                                                                                                    |
| Pictures<br>Videos                                                                                      | <ul> <li>FAX_20140207_1391777081_15</li> <li>FAX_20140207_1391775661_19</li> <li>msgrplus</li> </ul>                                           | 07/02/2014 12:22<br>07/02/2014 12:08                                                                                                    | Application 3,753 KB                                                                                                    |

Figure 49: Running the Vodafone Operator Console installer

### 7.1.3. My PC can run Operator Console. Why can't I install it?

If you already have a valid installer, you must also have an account with Administrator privileges on your PC. To determine your user account type, follow these steps:

- 1. Click **Start**, and type *User Accounts* in the **Search** box;
- 2. Click User Accounts from the list of results (The User Accounts window opens)

Your user account type is listed beside your user account picture

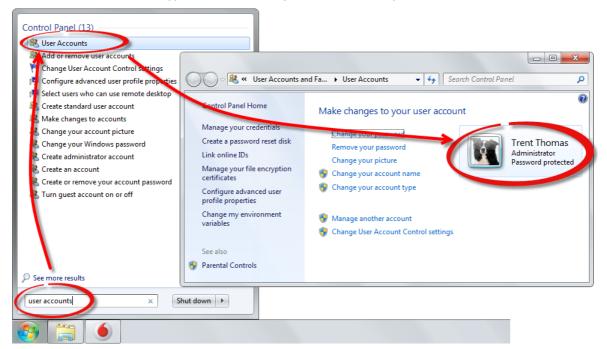

*Figure 50: Checking if your Windows account has Administrator rights* 

If you're not set up as an administrator, check with your IT support team.

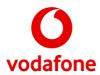

### 7.1.4. I cannot log in to Vodafone Operator Console...

Generally, sign in problems can occur for numerous reasons:

- **Computer or Installation issues** typically occur on a small group of PCs with similar configurations and restrictions;
- **Authentication and provision issues** are usually experienced by a single user who may not be entering his credentials correctly or might not yet have his account provisioned;
- Network issues can affect all the users at a specific site or network location;
- **Service temporarily unavailable issues** might happen to all users of the service, usually for a short period.

If you get an error message during the sign in process, you should search Table 4 on page 48 for a potential solution to you problem. If your problem remains and you get a "No connection to server" error, check if the question below describes your situation.

# 7.1.5. Why do I get a "No connection to server" error even though I can access the Internet?

Vodafone Operator Console is designed to connect with the Vodafone network over a standard Internet connection. As a basic rule of thumb, if you can reach *www.vodafone.co.uk* from your web browser, the OC should be able to connect to the Vodafone network.

If you are having difficulties connecting to the Vodafone network, check with your in-house IT support team to understand if any restrictions on your office network might be preventing you from connecting to the Vodafone Network. You can also check the internet connectivity options on your PC to understand if your LAN settings are preventing you from reaching Vodafone servers:

- 1. Click **Start**, and type *Internet Options* in the **Search** box;
- 2. Click Internet Options from the list of results (The Internet properties window opens);
- 3. Go to the **Connections** tab and click **LAN settings**.

|   | Local Area Network (LAN) Settings                                                                                               |  |  |  |  |
|---|----------------------------------------------------------------------------------------------------|--|--|--|--|
| l | Automatic configuration                                                                                                    |  |  |  |  |
|   | Automatic configuration may override manual settings. To ensure the<br>use of manual settings, disable automatic configuration. |  |  |  |  |
|   | Automatically detect settings                                                                                                   |  |  |  |  |
|   | Use automatic configuration script                                                                                              |  |  |  |  |
|   | Add <u>r</u> ess                                                                                                    |  |  |  |  |
|   | Proxy server                                                                                                    |  |  |  |  |
|   | $\hfill Use a proxy server for your LAN (These settings will not apply to dial-up or VPN connections).$                         |  |  |  |  |
|   | Address: Port: 80 Advanced                                                                                                    |  |  |  |  |
|   | Bypass proxy server for local addresses                                                                                         |  |  |  |  |
|   | OK Cancel                                                                                                    |  |  |  |  |

Figure 51: Checking your LAN settings (Internet Options)

The lack of automatic LAN settings configuration or the use of a proxy server might indicate that your network settings are preventing you from accessing the necessary servers on the Vodafone Network.

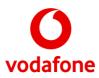

Further restrictions might be causing your lack of connectivity. Section 7.4.1 discusses firewall settings that might help you solve your sign in issues.

# 7.1.6. Why do incoming calls only appear after being queued for a while?

This behavior can occur due to a combination of two factors, which are more likely to materialize when you switch networks often or connect to new untrusted networks:

- You typically receive/make a small number of calls; and
- There is a firewall blocking inbound connections to OC when no network traffic is exchanged for more than a couple of minutes.

Moreover, this combination of factors might also cause you to miss some direct calls to your OC number.

Section 7.4 of this guide contains instructions for checking and configuring common firewall scenarios to avoid this issue.

#### 7.1.7. I can establish calls, but there is no sound...

Sound issues are usually related to either a, incorrect sound devices configuration or, or to network restrictions over voice traffic. Typically, if one of the parties can hear sound, then you should check if any sound device is being muted by the application, by Windows, or even by the device itself when this support exists. If no devices are muted, then check Operator Console's sound setup (see §4.5.7).

If both parties in the call cannot hear any sound and the sound setup is correct, then the problem is likely related to a network restriction. Check §7.4.2 of this document to understand how to overcome this issue.

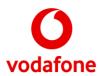

# 7.2. Common login errors and how to fix them

Below is a listing of common errors, their causes, and – whenever possible – a potential solution.

| Error message                                               | Error description and Potential solution(s)                                                                                                   |
|-------------------------------------------------------------|----------------------------------------------------------------------------------------------------|
| Service temporarily unavailable                             | The One Net service might be overloaded or temporarily down.                                                                                  |
|                                                             | Try again later.                                                                                                    |
| Authentication error: service unavailable                   | The authentication service might be overloaded or temporarily down.                                                                           |
|                                                             | Try again later.                                                                                                    |
| Authentication error: account disabled                      | Your account is locked or disabled.                                                                                                    |
| Authentication error: account disabled                      | Contact Vodafone support.                                                                                                    |
|                                                             | General authentication error.                                                                                                    |
| Authentication error                                        | Try again later. If you are still getting an error contact Vodafone support.                                                                  |
| Wrong credentials. Please verify your username and password | The user name and password you have entered don't match an active account.                                                                    |
|                                                             | Check you have typed your user name and password correctly. Do you have CAPS LOCK on by accident?                                             |
|                                                             | If the credentials are in fact correct, reinstall the application and make sure you select "Vodafone UK" when prompted to select an operator. |
| No composition to com/or                                    | The application could not connect to the necessary servers.                                                                                   |
| No connection to server                                     | Check that you are connected to the internet, or see section 7.1.5 if your connection seems OK.                                               |
|                                                             | This is a serious error.                                                                                                    |
| Unknown error (0x3)                                         | You will need to reinstall Vodafone Operator<br>Console. Check with your IT support team if you<br>need help.                                 |
| Linknown orror (0v5                                         | Failure during Auto-Update;                                                                                                    |
| Unknown error (0x5)                                         | Try again later or ignore update if you can.                                                                                                  |
| Unknown error (0x7)                                         | The network resources required are not available.                                                                                             |
|                                                             | <ol> <li>Try restarting Vodafone Operator Console.</li> <li>Try restarting your PC.</li> </ol>                                                |

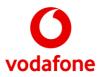

|                     | <ol> <li>Check your network interface settings.<br/>Contact your IT support team for help.</li> </ol>                                                               |
|---------------------|----------------------------------------------------------------------------------------------------|
|                     | Failure during registration. Some resources required by the application might be in use.                                                                            |
| Unknown error (0x9) | <ol> <li>1) Try restarting Vodafone Operator Console.</li> <li>2) Try restarting your PC.</li> <li>3) Contact Vodafone support if the problem continues.</li> </ol> |

# 7.3. Crashes

If Vodafone Operator Console crashes, please click 'Send report' on the pop-up window.

| Ooops! |                                                                                    |
|--------|------------------------------------------------------------------------------------|
|        | nunexpected exception and will be<br>it, please allow the error details to be sent |
|        | Cancel View details Send report                                                    |

Figure 52: Unexpected exception window

If Vodafone Operator Console crashes, please click 'Send report' on the pop-up window.

# 7.4. Allowing voice and data communication through your network

Your network may need to be configured to allow voice and data communication to flow between Vodafone Operator Console and Vodafone's One Net service without any restriction. In scenarios where the Operator Console is not receiving calls constantly, even after install and whilst already logged in, if a call is neither received nor made for a period, then the ports for voice signalling and media may be closed down by the Firewall. This automatic close down of ports, also known as pin hole closing, varies depending on each specific firewalls settings, but can be after just 30s or after 3 minutes or more.

Check with your in-house IT support team to find out what firewalls have been set up on your PC and on the network equipment between your PC and the internet. Also <u>avoid using wireless networks with</u> <u>poor signal strength</u>. Although Vodafone Operator Console will work on those, <u>you will very likely benefit</u> from using wired network connections whenever possible.

Reading this section will help you understand what problems you can expect and how to solve them.

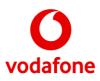

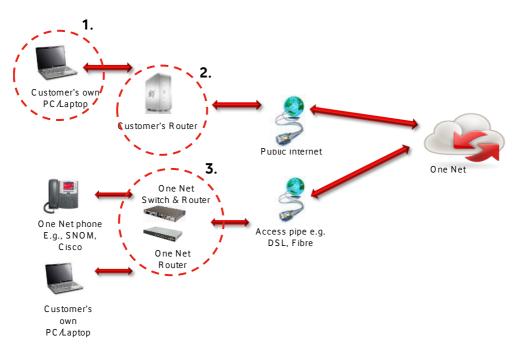

Figure 53: The possible firewalls between Vodafone Operator Console and the internet

Firewalls that may affect the Operator Console are as follows:

- 1. Windows Firewall (accessible via the Control Panel) or 3<sup>rd</sup> Party Software Firewalls also installed on customer's own laptop/PC;
- 2. Firewalls (on Routers) or other on-premises equipment, not provided by Vodafone;
- 3. Firewalls (on Routers) or other on-premises equipment which have been provided by Vodafone to connect other One Net Clients, such as IP Phones to the Network, already have the correct Firewall settings configured.

What happens on the OC when the Firewalls close the ports needed to send new calls to the OC?

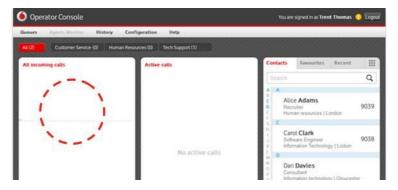

Figure 54: What you (don't) see when a firewall blocks calls

From Vodafone Operator Console you can't tell anything is wrong, but you won't get any calls. The signal that alerts the program about an incoming call is being blocked by the firewall.

#### 7.4.1. Requirements for firewall software installed on your PC

Unless it's been specially agreed, Vodafone doesn't normally install or set up security on customers' personal or work PCs. However, it's very important to check that the PC's firewall is set to allow through data and voice calls for Vodafone Operator Console.

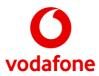

The following sections describe this in more detail and give examples of how this can be done using Windows 'Control Panel' or other security programs. You may need to do that if they override Windows' security. Unless Vodafone Operator Console is on the allowed list of programs, the firewall software might disable some features and impact the usability negatively.

We recommend you check with your IT support team to find out what firewalls have been set up.

#### 7.4.1.1. First time running Vodafone Operator Console

When Vodafone Operator Console starts up for the first time, Windows will display the following alert:

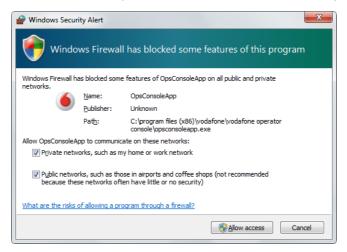

Figure 55: Windows Security Alert

Tick the checkboxes above to make sure Vodafone Operator Console can use all kinds of networks (home, work and public).

#### 7.4.1.2. Checking or changing Windows Firewall settings from 'Control Panel'

Use 'Control Panel' to make sure your PC's Windows Firewall settings allow Vodafone Operator Console to use all kinds of networks. This can be done on the Windows Firewall settings page shown below:

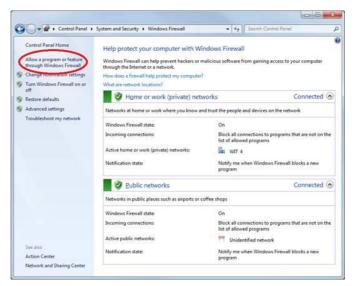

Figure 56: Windows Firewall page in Control Panel

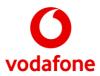

Click on 'Change Settings', then 'Allow a program or feature through Windows Firewall' to check the allowed programs. Then click on 'Allow Another Program' to add the Operator Console .exe file (OpsConsoleApp.exe) if it's not listed as an approved program.

| To add, change, or remove allowed programs and ports, click Ch | 1                  |                   |  |  |
|----------------------------------------------------------------|--------------------|-------------------|--|--|
| What are the risks of allowing a program to communicate?       | 00                 | lange settings    |  |  |
| Allowed programs and features:                                 |                    |                   |  |  |
| Name                                                           | Home/Work (Private | e) Public         |  |  |
| Network Discovery                                              |                    |                   |  |  |
| Opera Internet Browser                                         | 2                  |                   |  |  |
| Opera Internet Browser                                         |                    |                   |  |  |
| Opera Internet Browser                                         |                    |                   |  |  |
| Opera Internet Browser - Plugin wrapper                        |                    |                   |  |  |
| 🗭 opsconsoleapp.exe                                            |                    | 2                 |  |  |
| Decommunicator.exe                                             |                    |                   |  |  |
| D pccommunicator.exe                                           |                    |                   |  |  |
| D pccommunicator.exe                                           | ×                  |                   |  |  |
| D pccommunicator.exe                                           |                    |                   |  |  |
| D pccommunicator.exe                                           |                    |                   |  |  |
| D pccommunicator.exe                                           |                    |                   |  |  |
|                                                                | Details            | Remove            |  |  |
|                                                                | Allow anot         | w another program |  |  |
| D pccommunicator.exe                                           | Details            | Remove            |  |  |

Figure 57: Allowing Vodafone Operator Console to communicate through Windows Firewall

You can find the Vodafone Operator Console program file in the folder you selected during the installation procedure (see **Error! Reference source not found.**).

By default, the program file location for Windows 7 64 bits will be:

- %programfiles(x86)%\Vodafone\Vodafone Operator Console\OpsConsoleApp.exe

Or for Windows 7 32 bits:

- %programfiles%\Vodafone\Vodafone Operator Console\OpsConsoleApp.exe

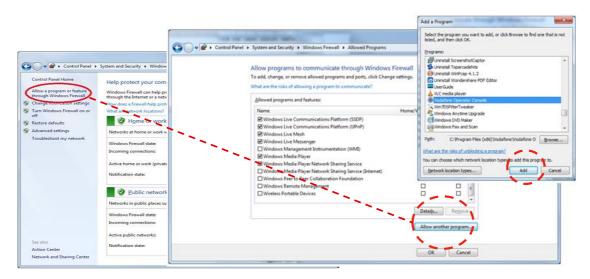

Figure 58: Adding a Windows Firewall exception for Vodafone Operator Console

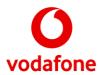

#### 7.4.1.3. Checking or changing settings using other security programs

Other security programs can stop you making changes using the Windows Firewall 'Control Panel'. If that happens, you'll need to change the firewall rules in the other security programs. Refer to the product manuals or ask your IT support team's help to do that.

7.4.1.3.1. An example using Norton Internet Security or Norton Personal Firewall

- 1. Open Norton Internet Security or Norton Personal Firewall.
- 2. Click on 'Personal Firewall'.
- 3. Click on 'Program Control' to see the 'Personal Firewall general settings' screen.
- 4. Click 'Add' to choose the program you want to add.
- 5. You can choose 'Allow' or customize options from the drop-down menu on the right.
- 6. Norton will usually ask you to allow or disallow an application when it first opens. But sometimes this doesn't work, so it's worth checking and adding Vodafone Operator Console manually to make sure.

| General Options        | - P | Personal Firewall: Program Control<br>Create custom Internet access settings for individual programs. |                                                                                   |         |   |  |  |  |
|------------------------|-----|----------------------------------------------------------------------------------------------------|-----------------------------------------------------------------------------------|---------|---|--|--|--|
| LiveUpdate             |     |                                                                                                    |                                                                                   |         |   |  |  |  |
| Personal Firewall      | *   | _                                                                                                    |                                                                                   |         | _ |  |  |  |
| General Settings       |     | -                                                                                                    | Program                                                                           | Access  | - |  |  |  |
| > Program Control      |     |                                                                                                    |                                                                                   |         |   |  |  |  |
| Trust Control          |     |                                                                                                    | GoogleUpdater                                                                     |         | _ |  |  |  |
| Advanced Settings      |     | ٩                                                                                                    | C/Program Files/Geogle/Geogle Updaten/GospleUpdater.exa                           | Custom  | • |  |  |  |
| Intrusion Prevention   |     |                                                                                                    | Norosoft Generic Host Process for We32 Services<br>C1Windews/System32/a+chost.exe | Ato     | • |  |  |  |
| Security Inspector     |     |                                                                                                    | Monsoft Local Security Authority Shell<br>C Windows/System32(base exe             | Ato     | • |  |  |  |
| Real-Time Protection   |     |                                                                                                    | Norosoft Volume Shadow Copy Service<br>C Windewaldsaten32/dihoat exe              | Ato     | • |  |  |  |
| Manual Scanning        |     |                                                                                                    | Morosoft Windows Explorer                                                         |         |   |  |  |  |
| Exclusions             |     | ٠                                                                                                    | C Windowslaxplaner.exe                                                            | Azo     | • |  |  |  |
| Home Networking        |     |                                                                                                    | nysgladnin<br>/*14.4-armilistilitit/Villanexaries.or/histoscintlateix ava         | Custom  | • |  |  |  |
| Transaction Protection | 12  |                                                                                                    | Add Boolly Remove                                                                 | Rettame |   |  |  |  |

Figure 59: Norton Internet Security Options

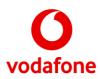

#### 7.4.1.3.2. Norton 360 Premier example

| Set      | tina    | e                                                                                                  |              | ×                 |
|----------|---------|----------------------------------------------------------------------------------------------------|--------------|-------------------|
| OCI      | ung     | S Tasks Settings                                                                                   | Account      | Feedback Help >   |
| <b>A</b> | Fire    | ewall                                                                                              |              | Use Defaults      |
| Gen      | ieral S | ettings Program Rules Traffic Rules Intrusion and Browser                                          | Protection 4 | Advanced Settings |
| Create   | e custo | m Internet access for individual programs.                                                         |              |                   |
|          | Trust   | Program                                                                                            | Access       |                   |
|          | -       | C:\Program Files\BitMami wordPress Stack/mysql/bin/mysqld.exe                                      | L            | -                 |
| 홂        | a       | nslookup<br>C:\Windows\System32\nslookup.exe                                                       | Allow        | •                 |
|          |         | Office Source Engine<br>C:\Program Files (x86)\Common Files\microsoft shared\Source Engine\OSE.EXE | Allow        | *                 |
| ۲        | +10     | OpsConsoleApp<br>C:\Program Files (x86)\Vodafone\Vodafone Operator Console\OpsConsoleApp.exe       | Allow        |                   |
|          |         | PluginProtect<br>C:\Users\john\AppData\Roaming\okitspace\protect\PluginProtect.exe                 | Auto         | *                 |
| 100      |         | RaMediaServer                                                                                      | A            |                   |
|          |         | Add Modify Remove R                                                                                | ename        |                   |
|          |         |                                                                                                    |              |                   |
|          | lorton  | Apply                                                                                              | Back         | Close             |
| - 54     | synance |                                                                                                    |              |                   |

Figure 60: Norton 360 Premier Settings

#### 7.4.1.3.3. A Symantec example

Here are the steps to allow access through your firewall if you are using Symantec End Point Security:

- 1. Log in to the Symantec Endpoint Protection management console.
- 2. On the left side pane, click on 'Policies'.
- 3. In the centre pane, click on 'Firewall'.
- 4. Double-click the policy that you want to change.
- 5. On the left, click on 'Rules'.
- 6. At the bottom, click on 'Add rule'.
- 7. Click the 'Next' button three times.
- 8. On the 'Define an application' page you must enter the full location for the program file for Vodafone Operator Console in the 'File name' box:
  - %programfiles(x86)%\Vodafone\Vodafone Operator Console\OpsConsoleApp.exe
- 9. Click the 'Next' button.
- 10. Click 'Finish'.
- 11. Highlight the rule that you just created.
- 12. At the bottom of the page click the 'Move up' button and keep clicking it until this rule is at the top of your list.

#### Some useful information for Symantec firewalls:

www.symantec.com/.../how-create-firewall-rule-network-application

http://service1.symantec.com/SUPPORT/ent-security.nsf/docid/2008033106285348

http://service1.symantec.com/SUPPORT/ent-security.nsf/docid/2008060208101648

#### 7.4.2. Requirements on other network equipment

Unless it's been specially agreed, Vodafone doesn't normally install or set up security for a customer's premises. So it's also very important to make sure the firewall settings for other equipment in the

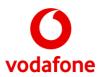

building will allow Vodafone Operator Console data and voice calls through. That equipment will sit between the Operator Console and the broadband connection to the internet. Any firewalls in routers will need rules for:

**SIP**: The Operator Console randomizes a local UDP port (usually >50000) on login that will normally connect to 5060 on the SBC. If you are asked to enter a range, put [50000-65535].

**RTP/RTCP**: Starting from 15350, the Operator Console uses (2\*<max\_calls>) UDP ports. If you are asked to enter a range, put [15350-15357].

If you are not sure, check with your IT support team to find out what firewalls have been put in place on your PC and on any routers between your PC and the internet.